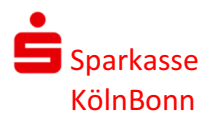

## - Schritt 1 –

## SFirm 4.0 / 4

## Überprüfung und Anpassung der EBICS-Version

Nach der Anmeldung in SFirm klicken Sie bitte auf den Menüpunkt Stammdaten,

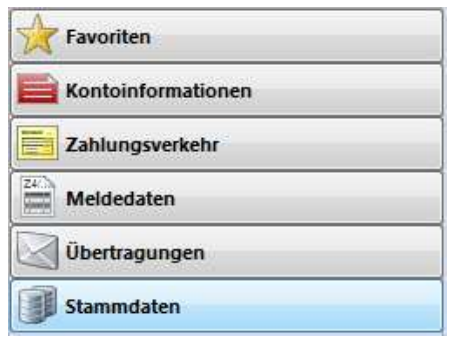

wählen den Punkt "EBICS" im Ordner Bankzugänge…

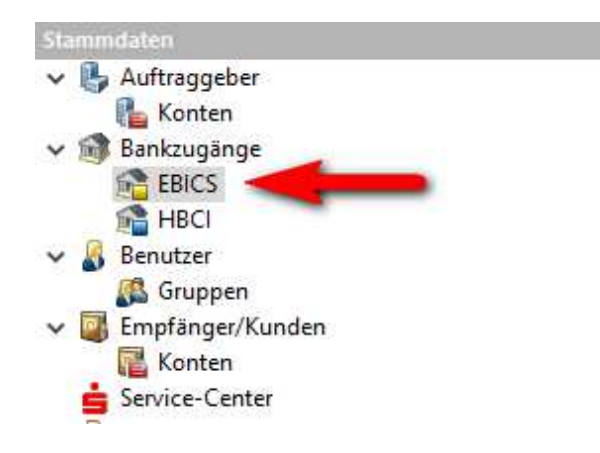

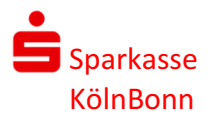

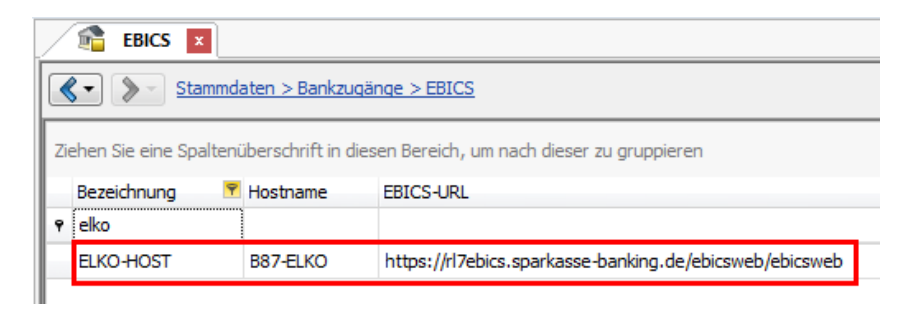

und öffnen die Einstellungen Ihres EBICS-Zugangs mit einem Doppelklick auf diesen Eintrag.

In dem nun geöffneten Fenster überprüfen Sie die EBICS-Version Ihrer SFirm-Installation.

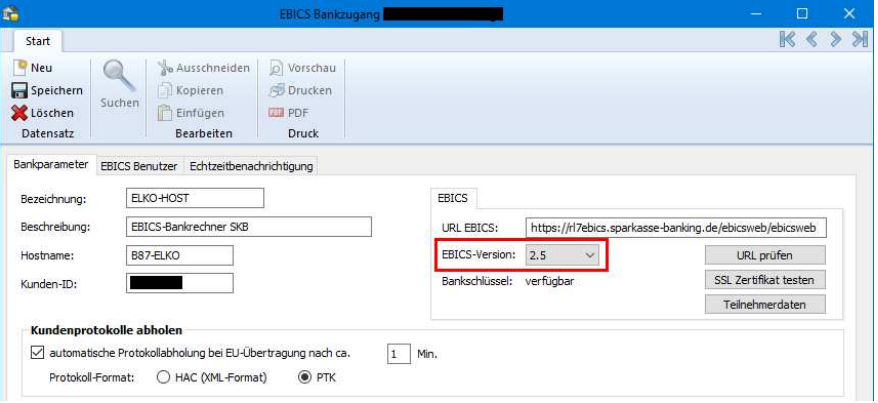

An dieser Stelle ist mindestens die Version 2.5 auszuwählen bzw. einzustellen.

Nach einer evtl. Änderung speichern Sie die neu gewählte Einstellung und schließen das Fenster.

## - Schritt 2 -

Klicken Sie nun links auf den Punkt Konten und wählen Ihr Auftragskonto auf der rechten Seite aus.

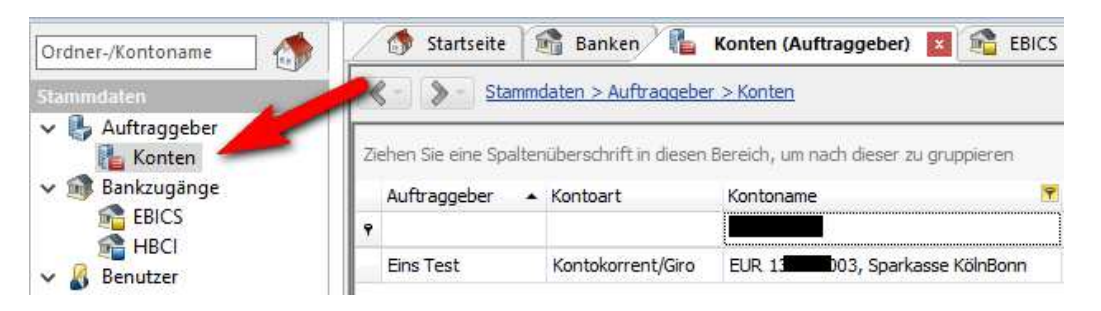

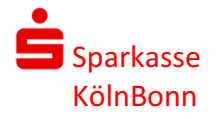

Durch einen Doppelklick auf das Konto öffnet sich folgendes Fenster, in welchem Sie den Reiter Übertragung wählen.

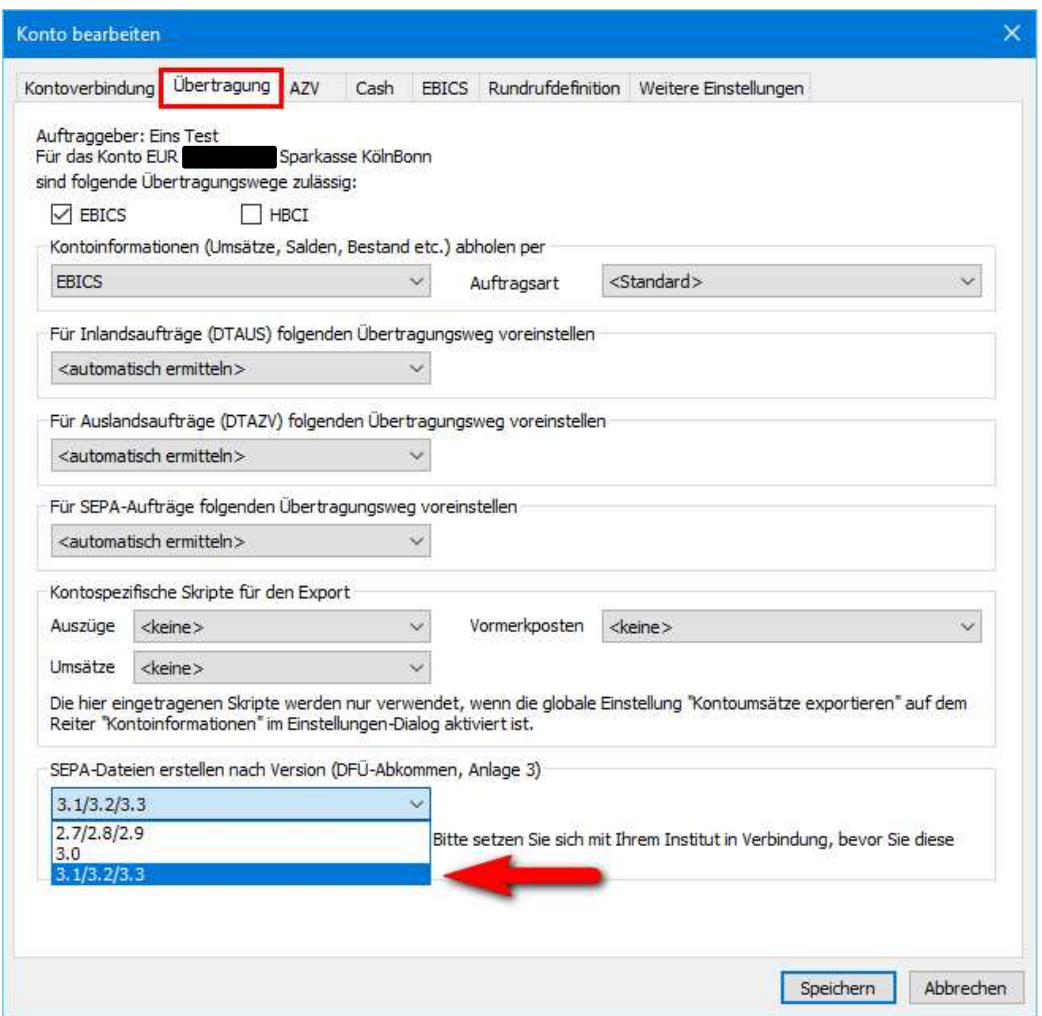

Hier selektieren Sie die höchste Version (3.1/3.2/3.3) nach DFÜ—Abkommen, Anlage 3 und speichern diese Einstellung.

Bitte überprüfen Sie diese Einstellung für jedes Ihrer Konten und passen sie ggf. an.

Damit sind alle Parameter für künftige Aufträge korrekt eingestellt und wirksam.

Sparkasse KölnBonn Payment Solutions